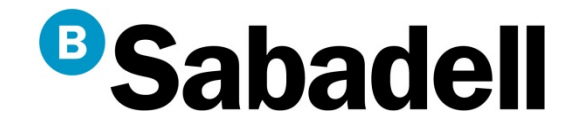

# **Ayuda para la creación de remesas SEPA**

Norma 19-14 / 19-15/ 19-44

**SISTEMAS DE PAGO E INTERCAMBIOGESTIÓN DE DESCUENTO, CHEQUES Y DOMICILIACIONES**

Marzo 2016

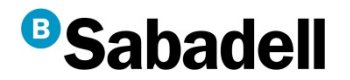

Este documento pretende servir de ayuda básica para operar con la normativa europea SEPA, en los procesos de generación de remesas de Adeudos, desde el canal BSOnline

# **Índice de pasos para la creación de ficheros**

- 1. Gestión del presentador
- 2.- Gestión de acreedores
- 3.- Gestión de deudores, mandatos y adeudos
- 4.- Generación de remesas
- 5.- Firma de ficheros

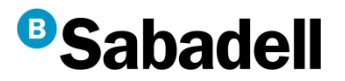

Para acceder al Generador Online de remesas SEPA, desde el apartado "Todas las Opciones " pulsaremos en "Generación Online", del apartado "Ficheros"

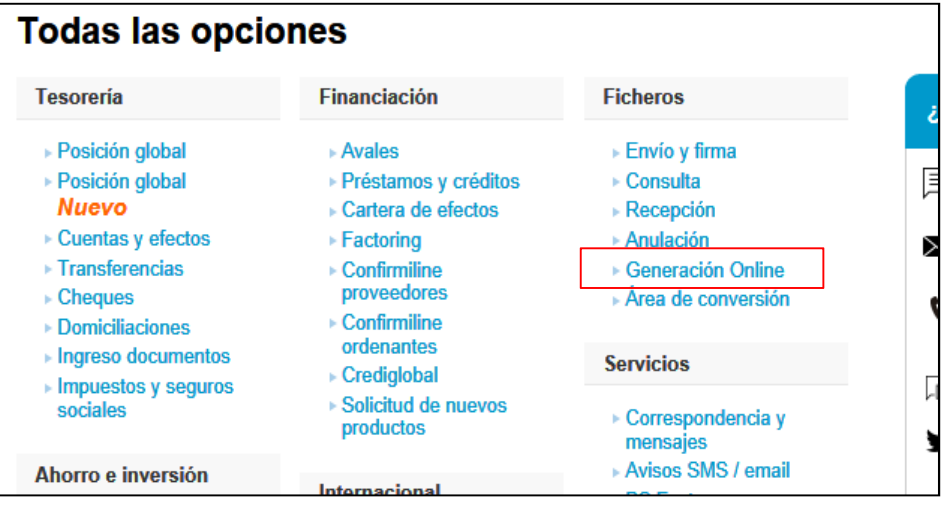

A continuación pulsaremos en la opción "SEPA Adeudos Directos (CORE, COR1, B2B)

#### **Generación Online**

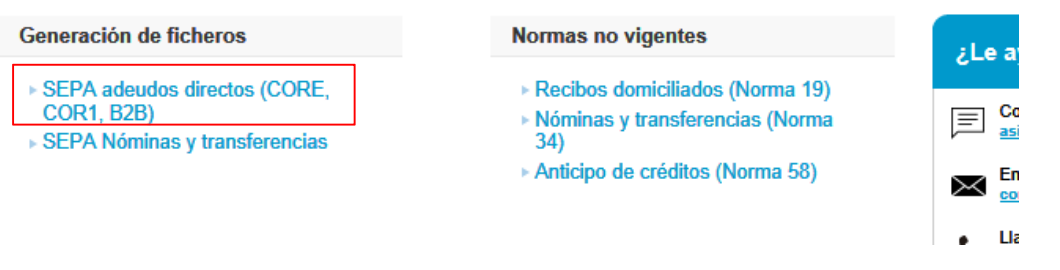

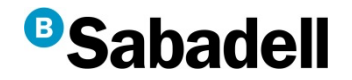

**1.- Gestión del presentador**

"Persona física <sup>o</sup> jurídica que efectúa la presentación del fichero <sup>a</sup> Banc Sabadell. Puede coincidir con la figura del ordenante"

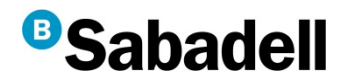

#### **Creación del presentador**

Los usuarios que acceden por primera vez al módulo de generación de ficheros on-line deberánrellenar los datos del presentador, <sup>a</sup> fin de poder confeccionar y enviar la remesa.

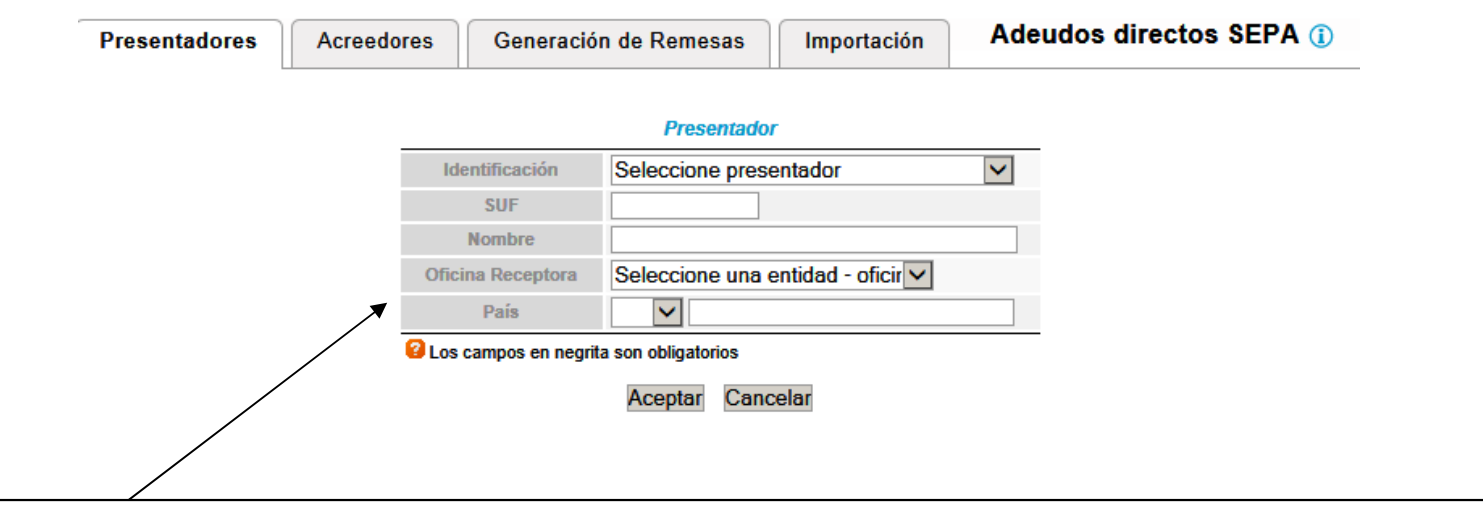

Pueden crearse diferentes presentadores asociados a la titularidad de las cuentas del cliente (NIF + Sufijo). Seleccionar la entidad y la cuenta identificada, así como un nombre asociado al presentador.

En caso que el usuario haya utilizado con anterioridad el servicio, le aparecerá el formulario completado con los datos pertinentes. **!**

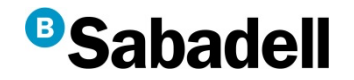

**2. Gestión de acreedores**

"Titular de la cuenta de abono de los adeudos directos basándose en una orden de domiciliación<sup>o</sup> mandato previo"

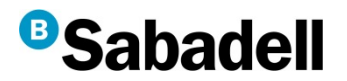

### **Creación de remesas SEPA**

#### **Pestaña de Acreedores / Ordenantes**

• En caso de generar por primera vez una remesa o si deseamos crear un nuevo acreedor, deberemos pulsar en la opción "Crear Acreedor"

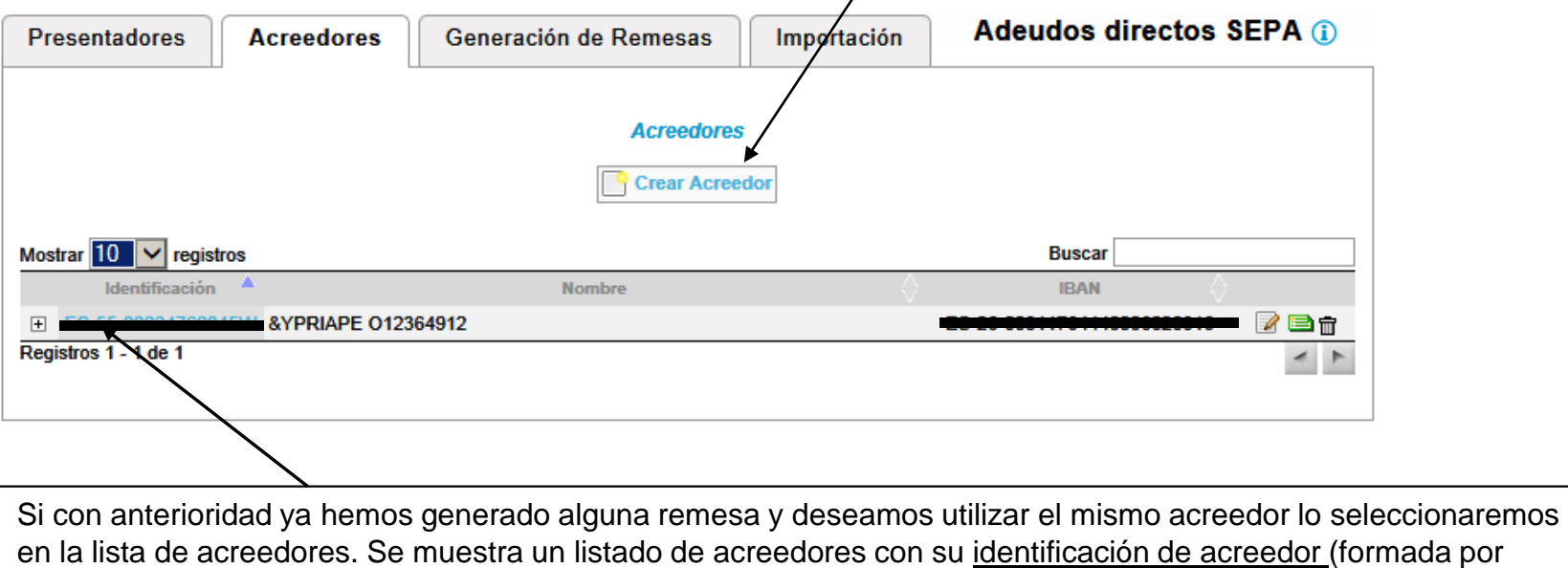

Código de País, Dígito de control, Sufijo y CIF).

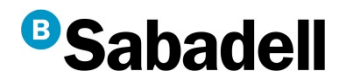

# **Creación de Acreedor / Ordenante**

Si optamos por crear un nuevo acreedor, deberemos rellenar los siguientes camposcon los datos del Acreedor / Ordenante:

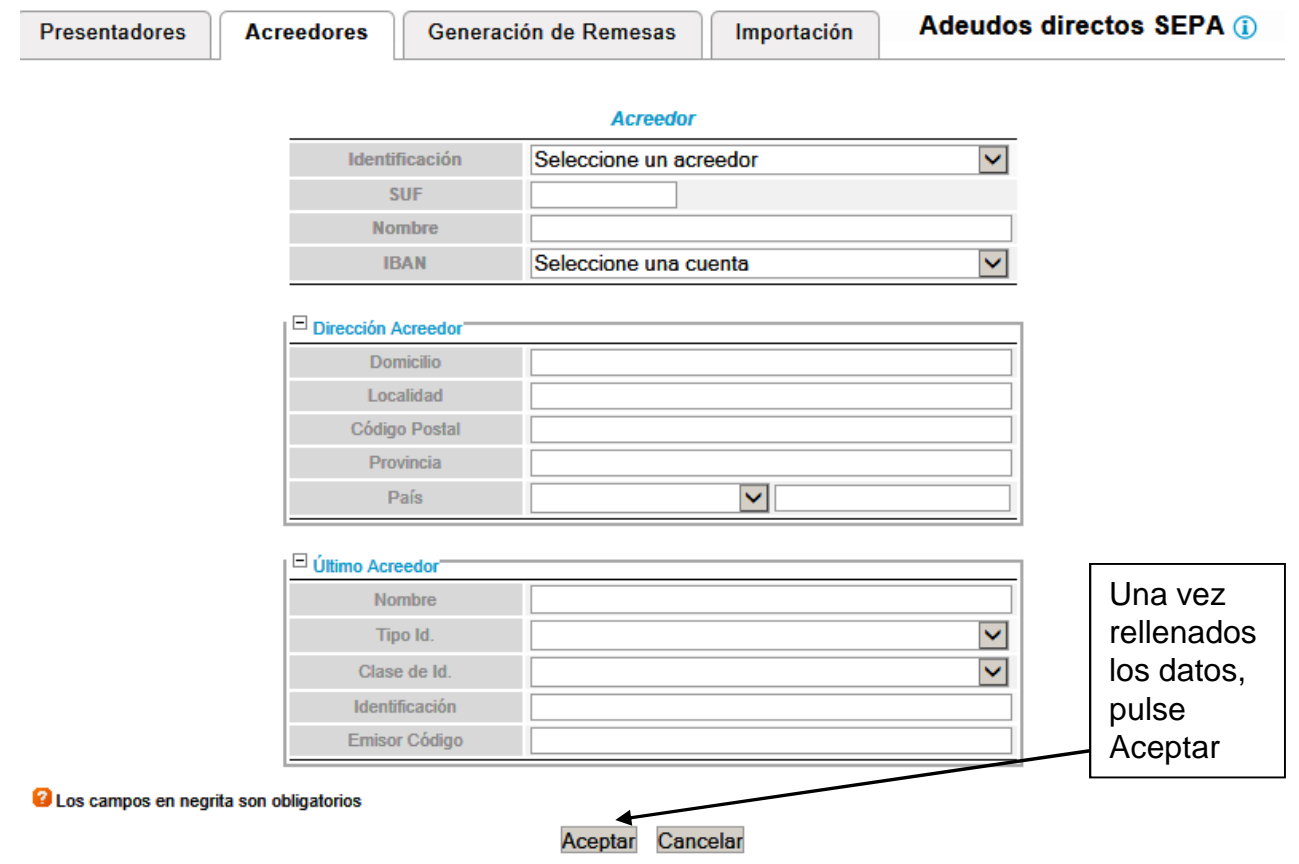

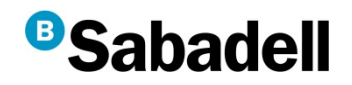

# **3. Gestión de deudores, mandatos y adeudos**

"El deudor es la persona física o jurídica obligada al pago.

El mandato u orden de domiciliación es el medio por el que el deudor autoriza y consiente al acreedor a:

– Iniciar los cobros mediante el cargo en la cuenta indicada por el deudor

– Autoriza a la entidad del deudor a cargar en su cuenta los adeudos presentados al cobro por la entidad bancaria del acreedor."

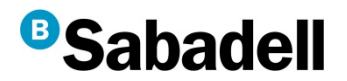

### **Deudores (Creación / Selección)**

Una vez hemos seleccionado al acreedor, seleccionaremos o crearemos al deudor/es de nuestra remesa

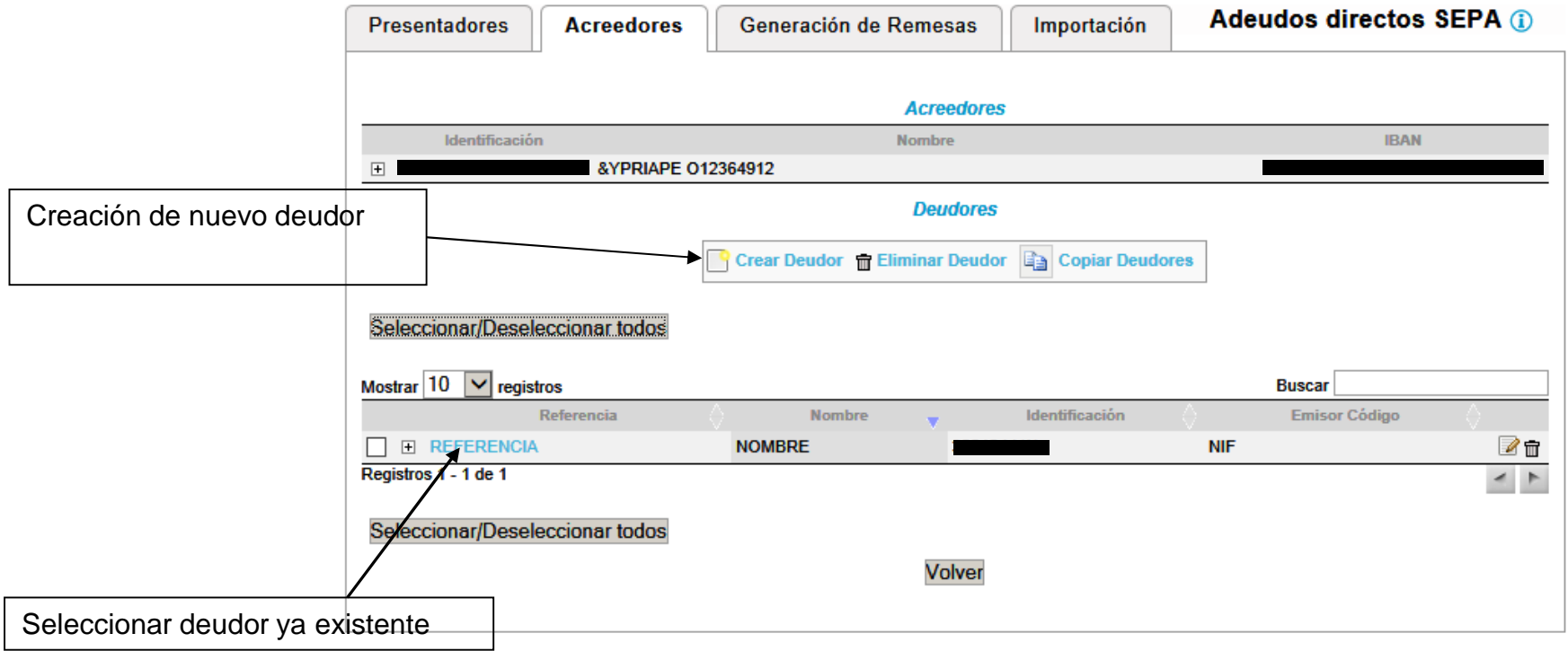

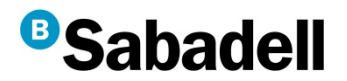

#### **Creación de nuevo deudor**

### Deberemos rellenar los datos del deudor que deseemos crear:

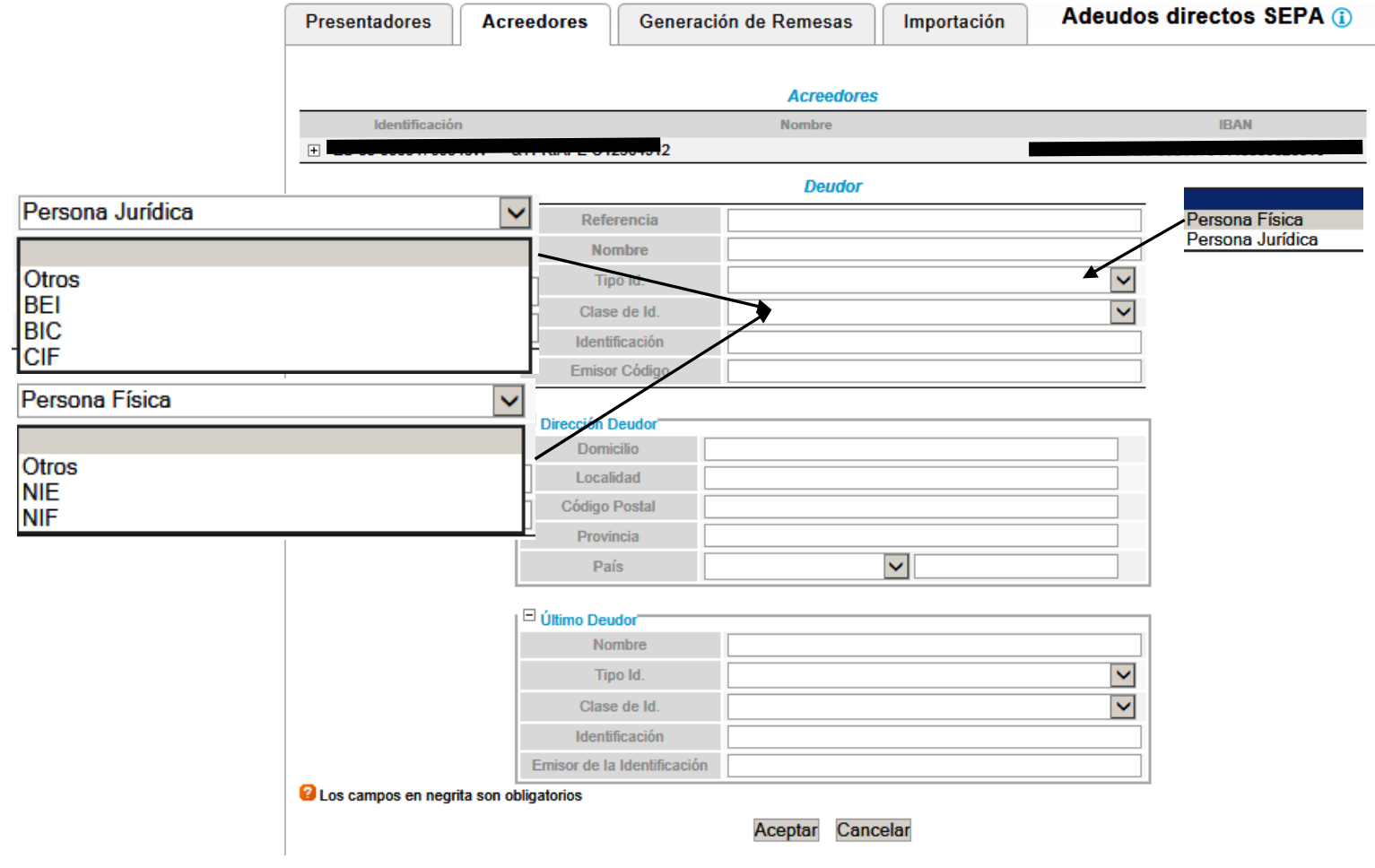

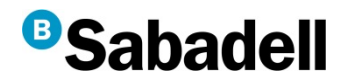

### **Mandatos (Creación / Selección)**

Una vez hemos seleccionado al deudor, seleccionaremos o crearemos el mandato:

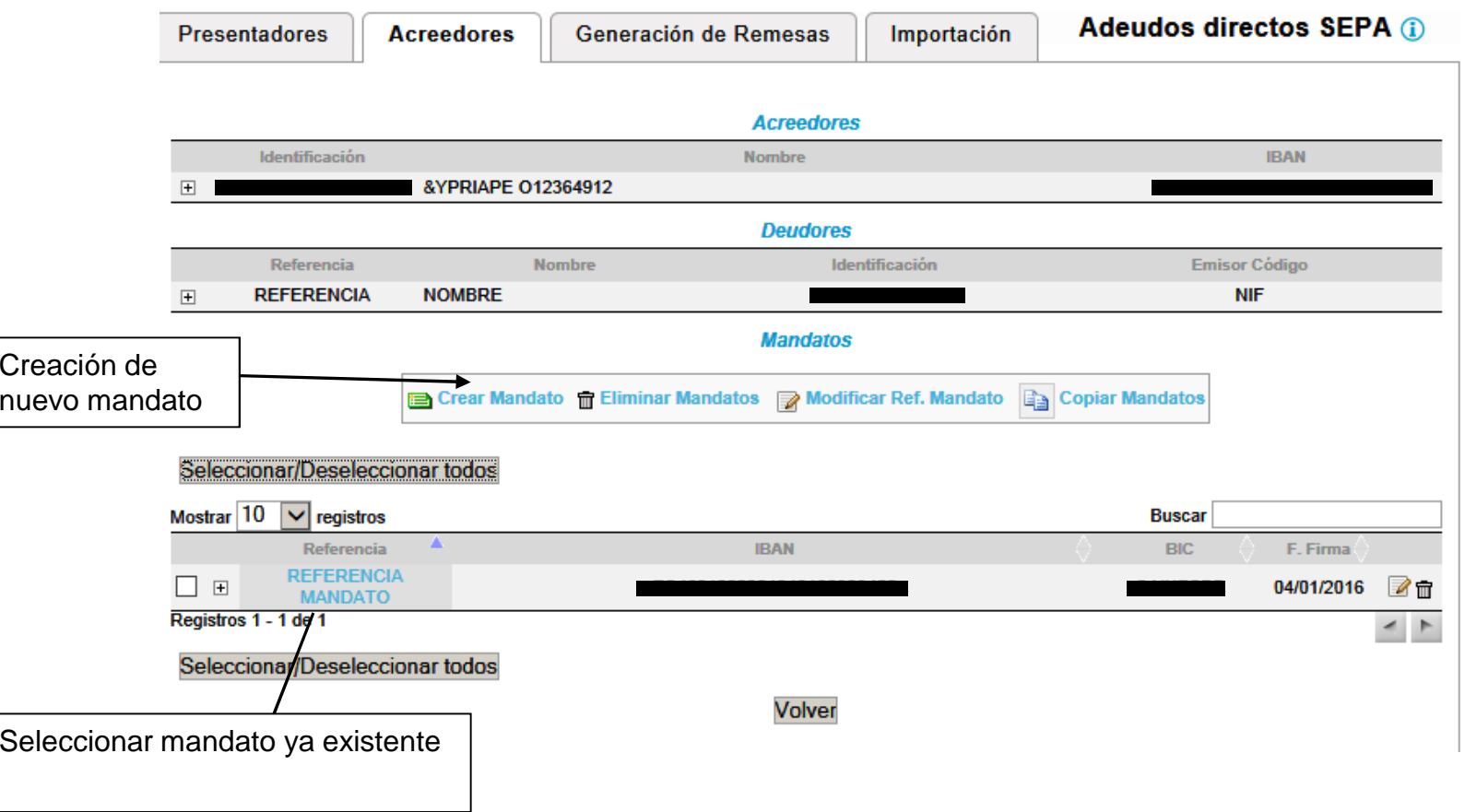

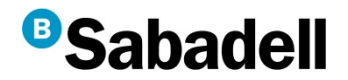

#### **Creación de un nuevo mandato**

Se deberán introducir los datos del mandato:

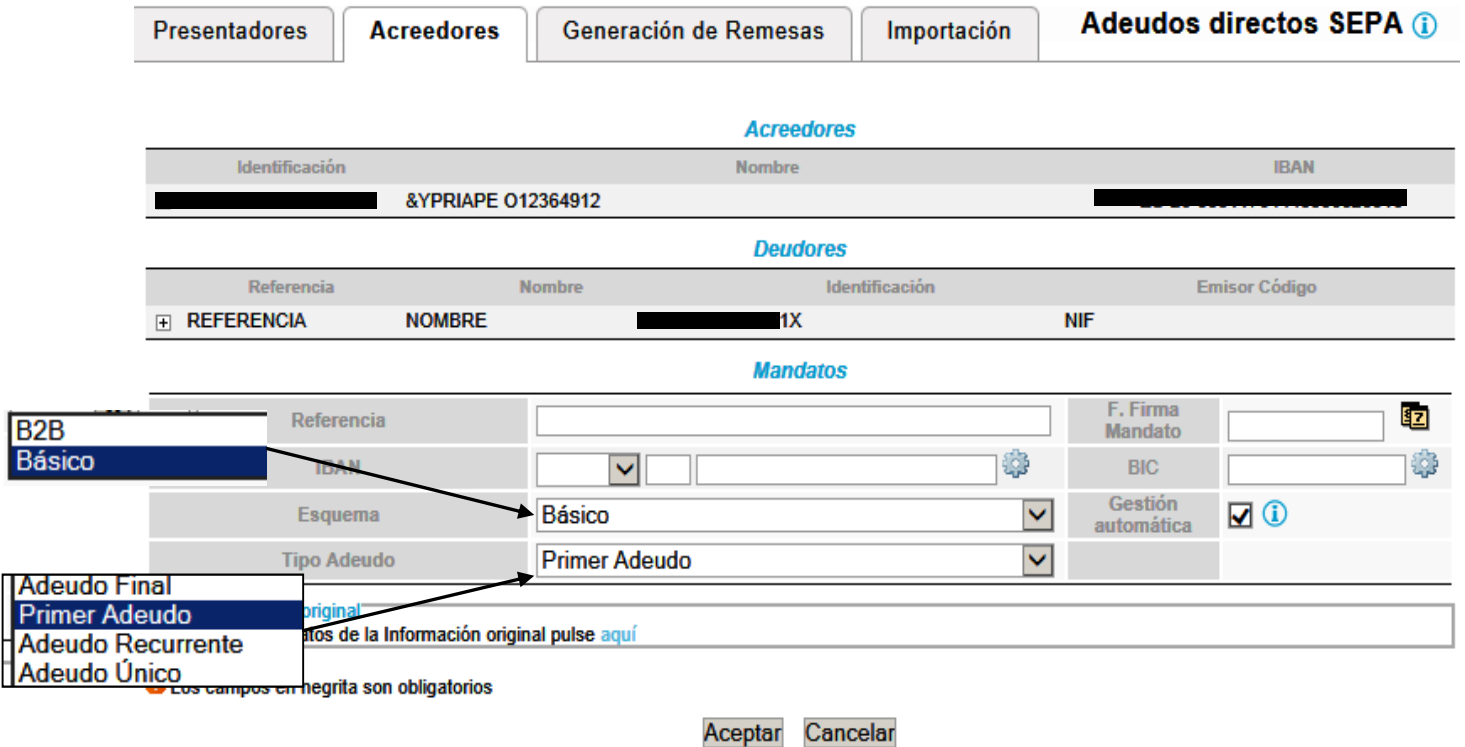

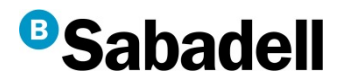

### **Adeudos (Creación / Selección)**

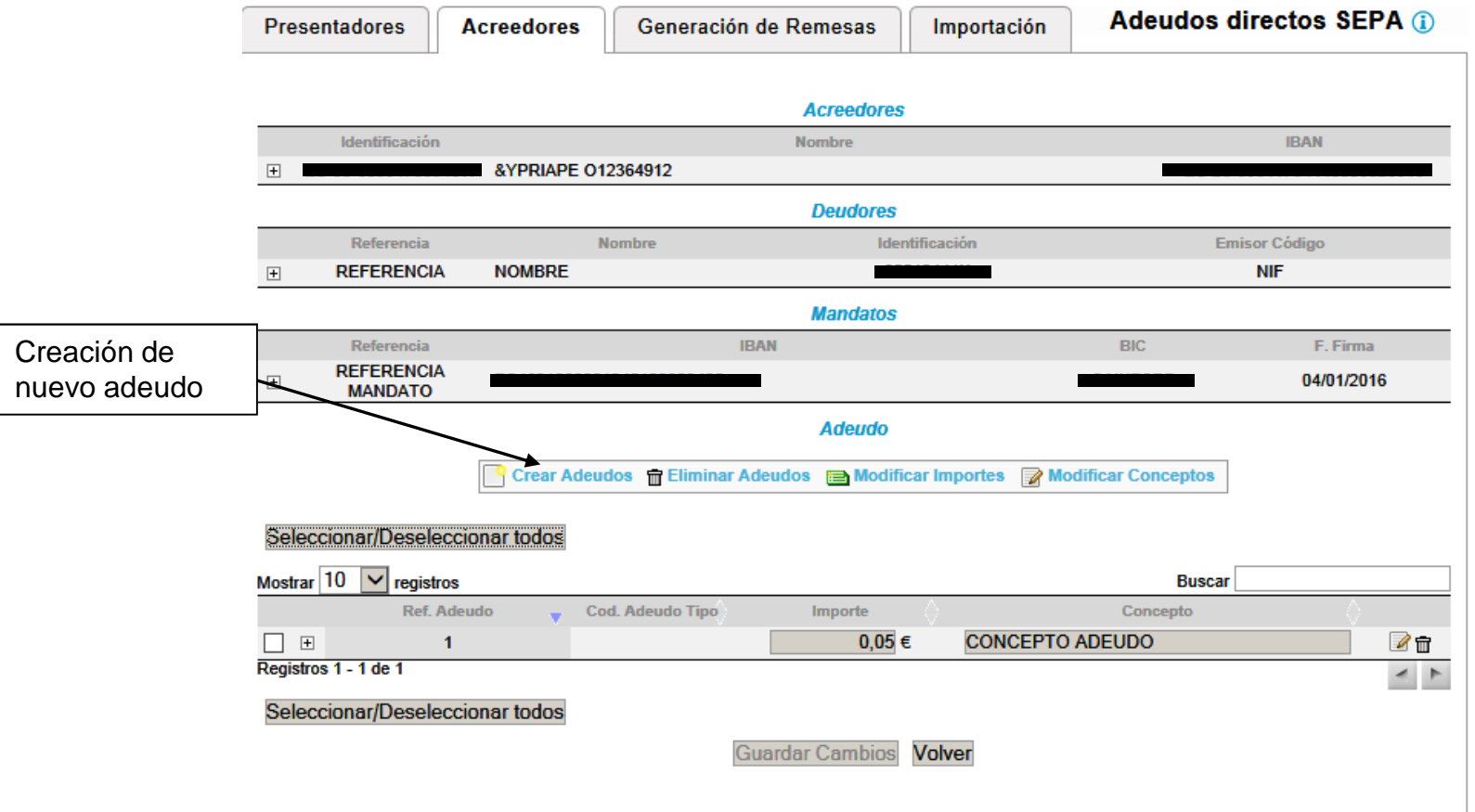

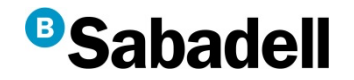

**4. Generación de remesas**

"Soporte mediante el que se entrega un conjunto de adeudos a la entidad bancaria para que ésta gestione el cobro de dichos documentos"

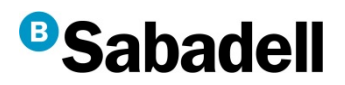

## **Creación de remesas SEPA**

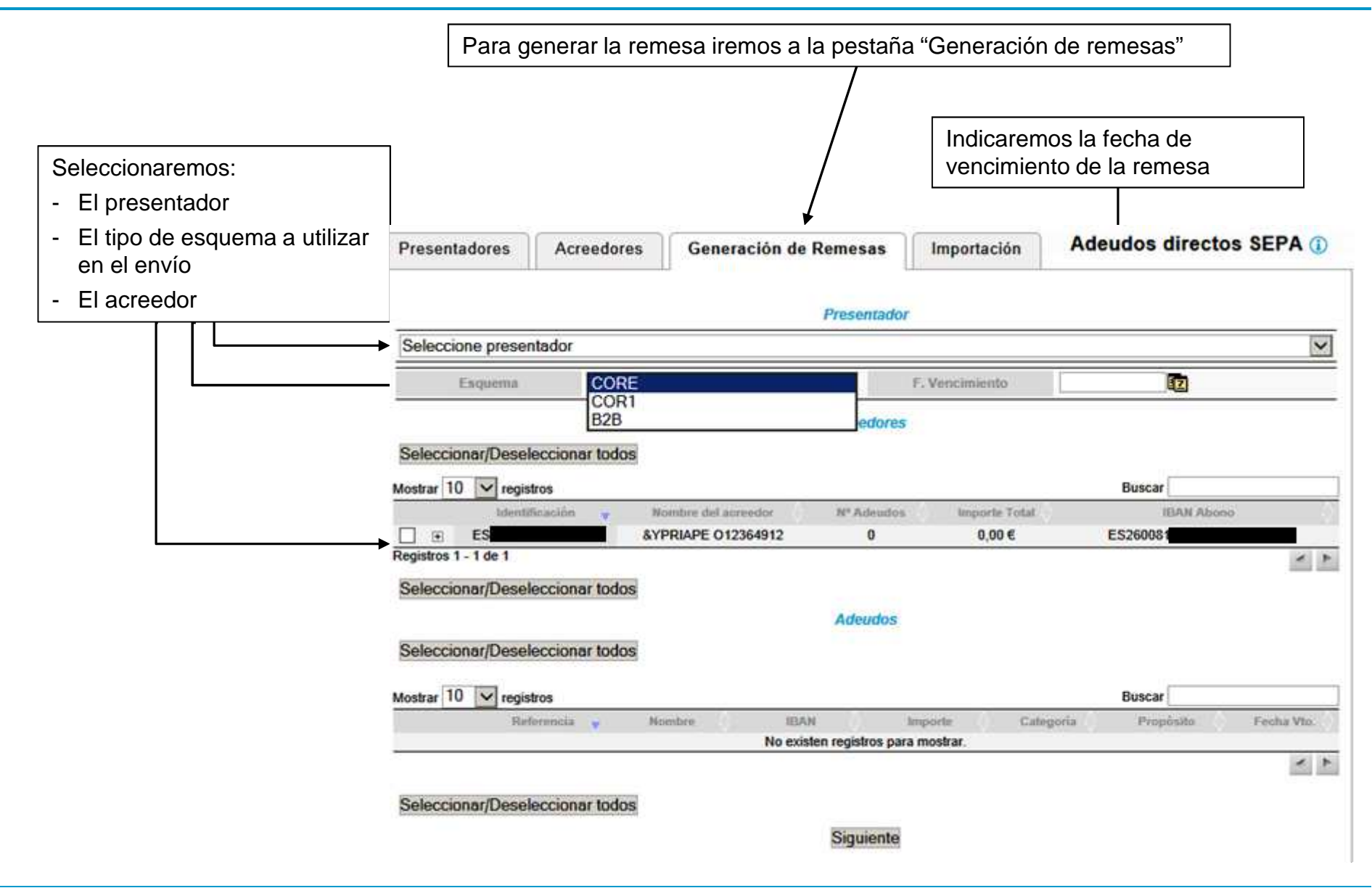

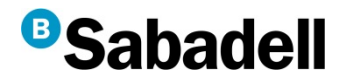

Seguidamente se nos habilitará/n el/los adeudo/s a emitir vinculados al acreedor seleccionado:

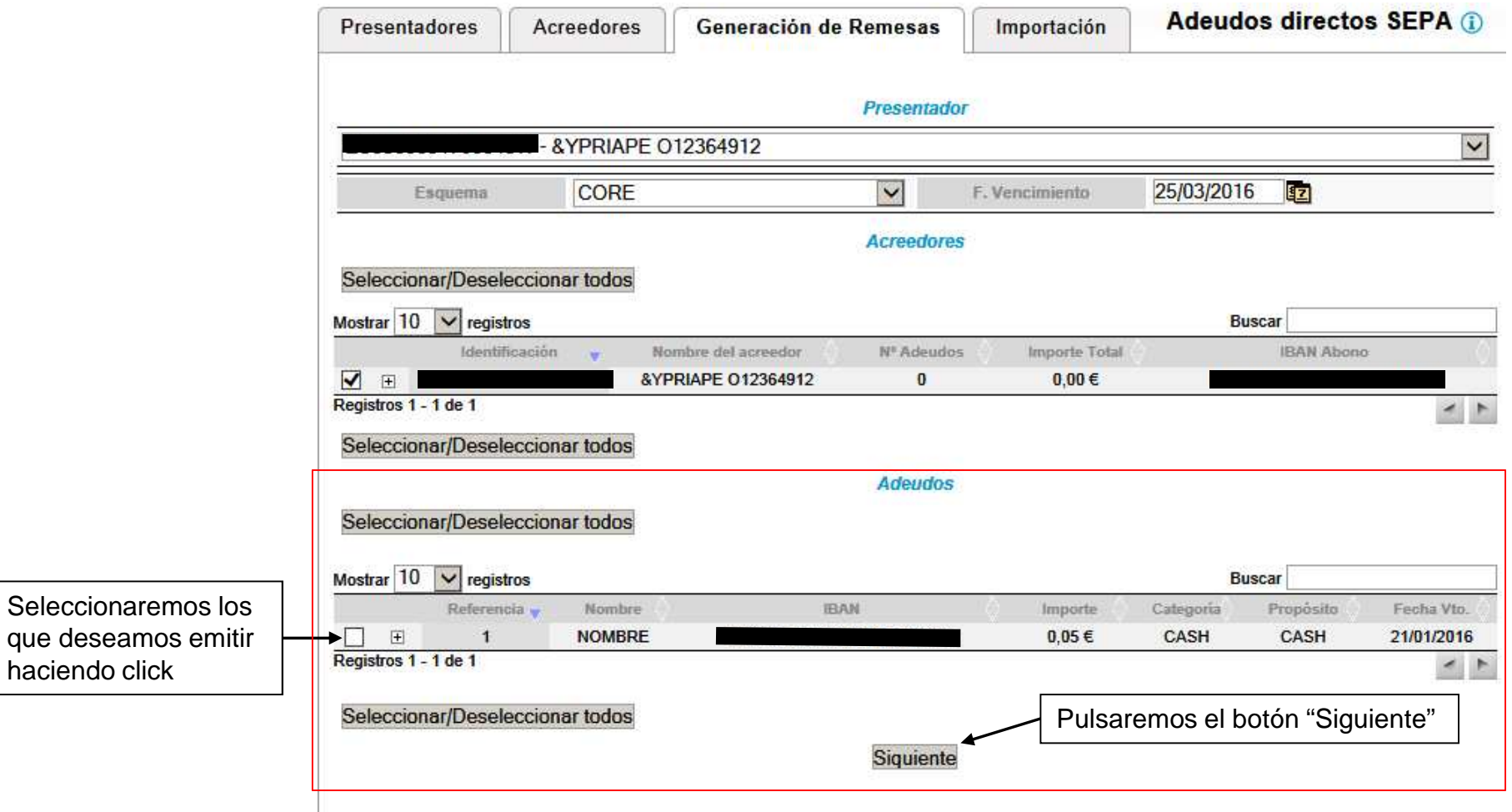

# **B**Sabadell

### **Creación de remesas SEPA**

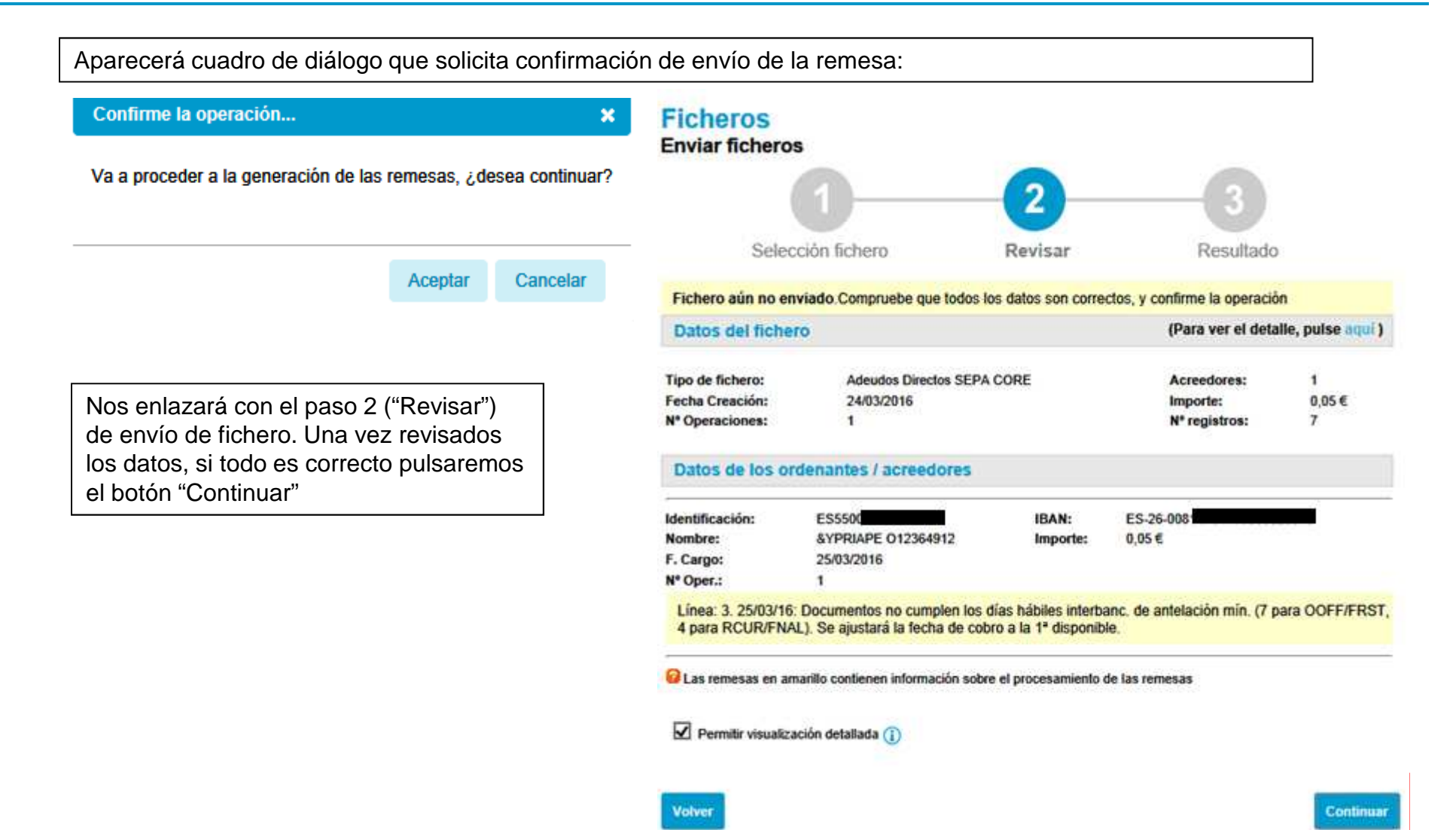

# **B**Sabadell

### **Creación de remesas SEPA**

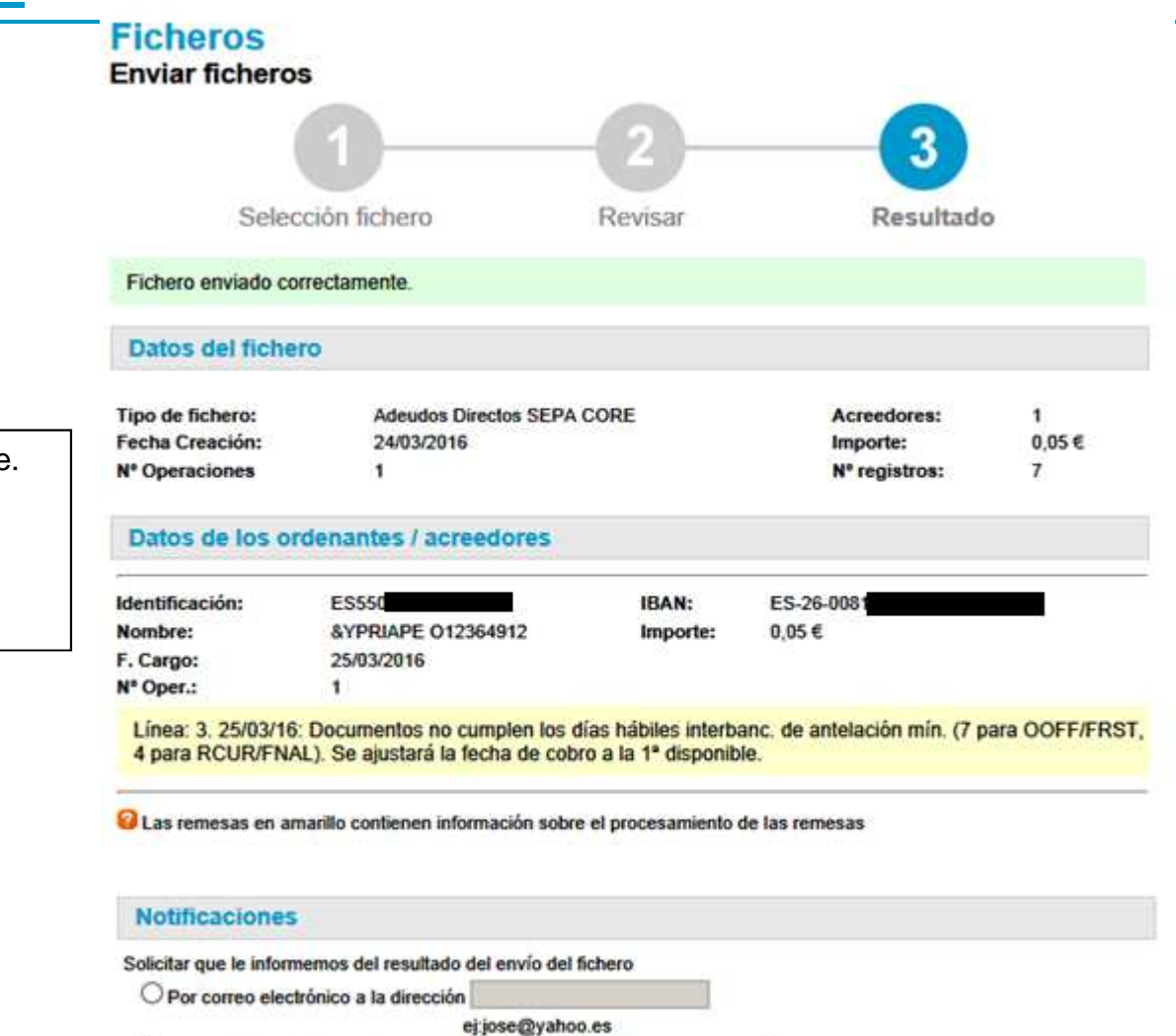

O Por mensaje a móvil al número de teléfono

ej:686000000

El fichero ha sido enviado correctamente.Si se desea, puede enviarse una notificación sobre el envío del fichero pulsando sobre el botón "Enviar Notificación"

**Enviar Notificación** 

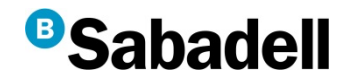

**5. Firma de ficheros**

"Verificación de la autenticidad del titular de la cuenta y presentador del fichero"

# **<sup>B</sup>Sabadell**

### **Creación de remesas SEPA**

Fichero aún no enviado. Compruebe que todos los datos son correctos, y confirme la operación Datos del fichero (Para ver el detalle, pulse aqui) Tipo de fichero: Adeudos Directos SEPA CORE Acreedores: 1 420.21€ **Fecha Creación:** 24/03/2016 Importe: N<sup>\*</sup> Operaciones:  $\blacksquare$ N° registros:  $\overline{6}$ Datos de los ordenantes / acreedores Identificación: ES9748 ES-75-008 IBAN: Nombre: PRESENTADOR TRUNCADO Importe: 420,21€ F. Cargo: 26/03/2016 N<sup>\*</sup> Oper.:  $\mathbf{1}$ Línea: 3. 26/03/16: Documentos no cumplen los días hábiles interbanc, de antelación mín. (7 para OOFF/FRST, 4 para RCUR/FNAL). Se ajustará la fecha de cobro a la 1º disponible. 2 Las remesas en amarillo contienen información sobre el procesamiento de las remesas Modalidad (i) Contrato Cedente de Cartera Seleccione un contrato  $\check{ }$ Contrato  $\overline{\mathbf{v}}$ Clasificación O Domiciliaciones Firma Elija la modalidad de firma deseada: Mediante la tarjeta de BS Online O Mediante el envío de un documento firmado a su oficina bancaria Permitir visualización detallada  $(i)$ Continuar **Volver** 

Si se desea efectuar el envío de una remesa de Cartera (Descuento Comercial o Emisión de B2B), se deberá disponer de un contrato de Cedente de Cartera y de una clasificación. En caso de no ser así, deberá contactar ocn su oficina.

Además, en estos casos se solicitará la firma del cliente, mediante la tarjeta de coordenadas o mediante el envío de un documento firmado a la oficina (en caso de que el cliente tenga activada la firma consultiva).